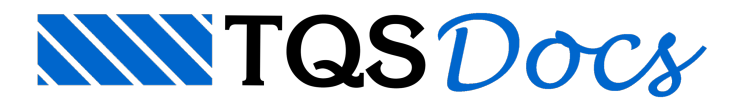

# Controle de Visualização

Todos os elementos gráficos desenhados situam-se em um plano de coordenadas X-Y infinito. Para o EAG, a tela gráfica é uma*janela* dentro deste plano; os comandos de controle de visualização do desenho controlam a posição e o tamanho desta janela.

Você pode controlar estajanela para enxergar todos os elementos de desenho ao mesmo tempo ou simplesmente um detalhe ampliado. Os comandos de visualização alteram somente o modo de visualizar os elementos e nunca suas coordenadas.Estes comandos são encontrados dentro do menu "Exibir".

O termo "janela" será usado no manual principalmente para designar umaregião visualizada de um desenho. As janelas gerenciadas pelo Windows<sup>®</sup> serão chamadas de janelas *Windows*. Uma janela Windows de visualização de desenhos também seráchamada de *Vista*.

O Editor tem capacidade de edição demúltiplos desenhos simultâneos, cada desenho podendo ser mostrado em uma ou mais vistas ao mesmo tempo. Quando iniciamos a edição de um desenho, a vista do desenho ocupa a maior área possível dentro da janela Windows do EAG. Vamos mostrar primeiro como manipular desenhos dentro de uma vista, emais adiante, como manter múltiplas vistas.

# Comandos de Janela

Comandos que definem a região de um desenho visualizado dentro de uma vista.

# Aceleradores de visualização

Os seguintes comandos de janela têm aceleradores de teclado:

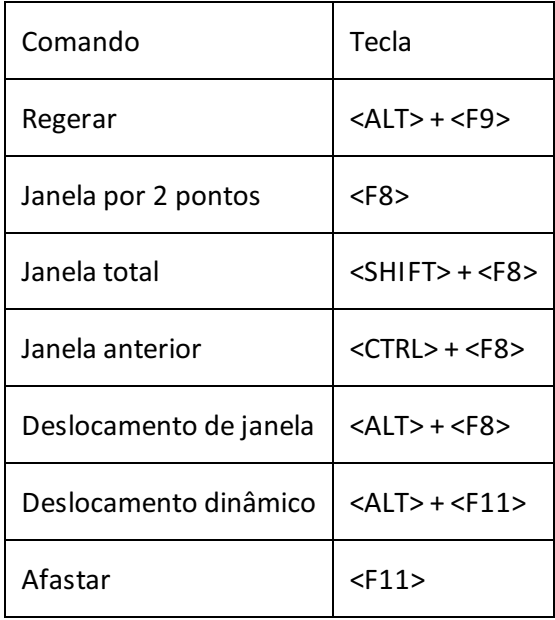

Todas as funções de janela são transparentes, isto é, podem ser executadas no meio de outro comando sem interferência. Para obter maior produtividade, habitue-se a acionar os comandos de visualização diretamente pelos aceleradores de teclado.

## Regerar

Alguns comandos do EAG *sujam* atelacom pequenas marcas (chamadas de blips) e outros apagam trechos de elementos existentes. O comando "Regerar" ( $\prec$ ALT> +  $\prec$ F9>) redesenha a tela, eliminando quaisquer sujeiras que não façam parte do desenho.

## Janela por 2 pontos

O comando "Exibir", "Janela por 2 pontos" ( <F8>) permite ampliar um detalhe de desenho, a partir de uma janela definida por 2 cantos opostos de um retângulo que contem a imagem a ser ampliada.

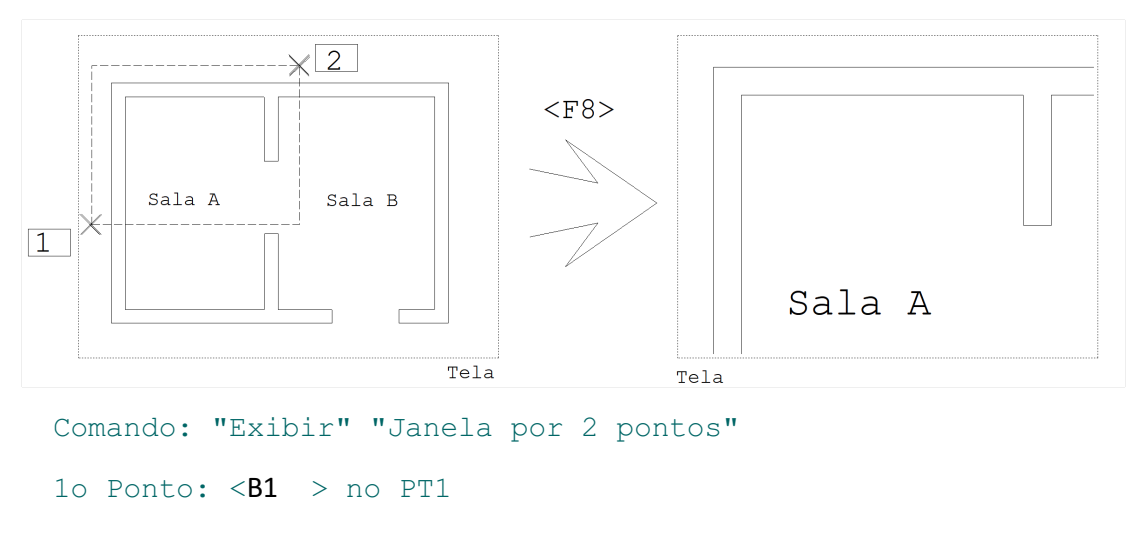

2o Ponto:  $\langle B1 \rangle$  > no PT2

### Janela total

O comando "Janela total" ( <SHIFT> + <F8>) procura montar uma janela que englobe todos os elementos do desenho.

Normalmente o EAG conhece a extensão do desenho. Às vezes porem, elementos limites do desenho são eliminados ou movidos, tornando o desenho menor. Neste caso, a janela total será feita sobre a extensão original. Para enquadrar corretamente o desenho neste caso é necessário acionar o comando "Janela total" mais uma vez.

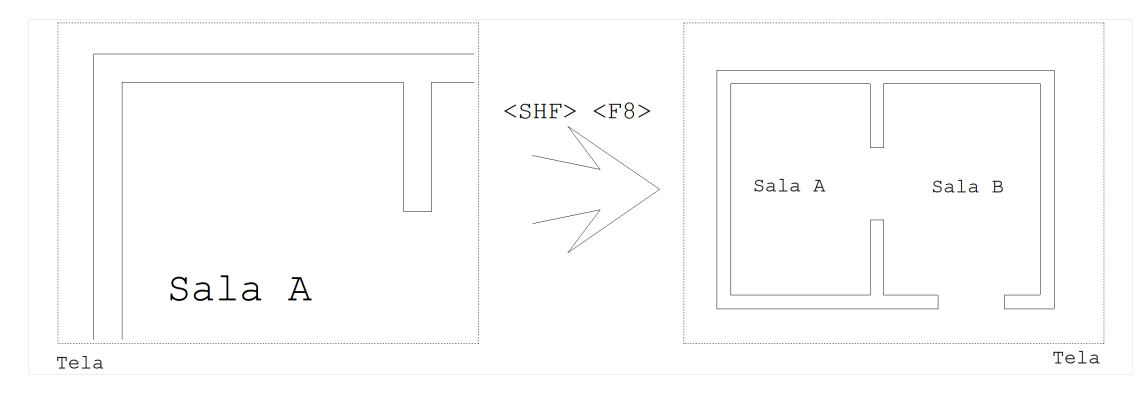

## Janela anterior

O EAG memoriza as coordenadas das dezesseis últimas janelas desenhadas. O comando "Janela anterior"

 $($   $\leq$ CTRL $>$  +  $\leq$ F8 $>$ ) permite ver o desenho na mesma escala e posição da última janela de visualização.

## Deslocamento de janela

O comando "Deslocamento de janela" ( $\prec$ ALT> +  $\prec$ F8>) permite a visão de uma porção diferente do desenho, sem mudar a escala atual de visualização. Este comando desloca a janela de visualização na direção definida através de 2 pontos:

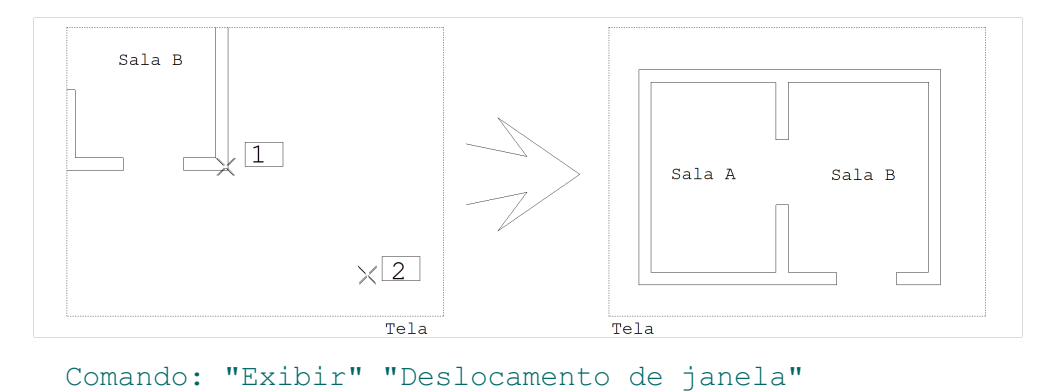

Desloc PT  $1 : **B1** > no PT1$ Desloc PT  $2 : **B1** > no PT2$ 

## Deslocamento dinâmico

O "Deslocamento dinâmico" ( $\leq$ ALT> +  $\leq$ F11>) tem a mesma função do deslocamento de janela: desloca a janela de visualização por um vetor definido por 2 pontos. A diferença é que enquanto você desloca o cursor para definir o vetor, toda a janela de desenho vai se movendo dinamicamente com o cursor.

Paraacelerar avisualização dinâmica, os textos são mostrados em modo *rápido*.Em desenhos muito carregados a visualização dinâmica pode se tornar lenta.

#### Afastar

O comando "Afastar" ( <F11>) amplia o tamanho da janela de visualização por um fator de 2, dando a sensação de que o desenho foi afastado da tela:

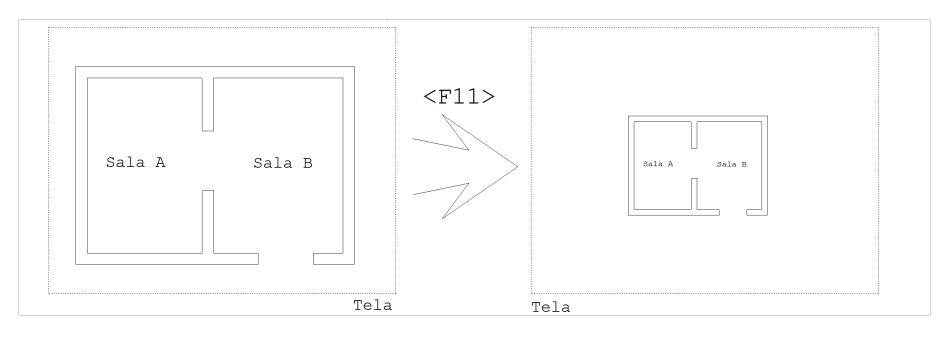

## Interrompendo a visualização

A regeração daimagem do desenho natela pode ser demorada.Existem casos onde a parte do desenho que queríamos ver jáaparece natela, sendo o resto daimagem dispensável. Para economizar tempo nestes casos, aperte a tecla <ESC> durante a regeração.

## Sistema local girado 90°

Certos desenhos (como o de faixas de esforços em lajes) têm grande quantidade de textos girados a 90. Para facilitar a edição de desenhos, você pode acionar o giro do sistema local de coordenadas a -90°. Este giro está disponível através do teclado de funções, com as teclas <CTRL>+<F11>, e através do comando "Editar" "Modos" "Alterar".

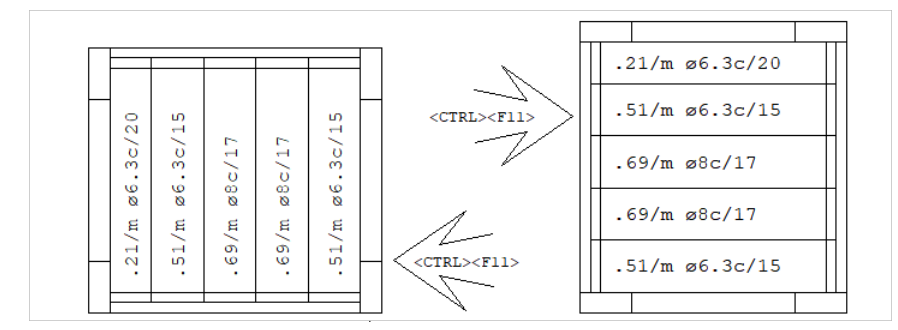

O sistemalocal é chaveado entre 0° e -90°com o mesmo comando. O giro é apenas no sistema de saída. A entrada pelo teclado continua no sistema global. Se você definir uma linha a 90° pelo teclado, ela sairá horizontal se o sistema estiver girado.

# Controle de Vistas

O Editor trabalha com uma vista atual, sendo o desenho atual aquele mostrado nesta vista. Dado um desenho, use o comando "Exibir", "Vistas", "Nova" paracriar mais umavista para este desenho. Você abre novos desenhos da maneira padrão, com o comando "Arquivo" "Abrir". Além das vistas de um mesmo desenho, cada novo desenho aberto conta como uma nova vista mantida pelo Editor.

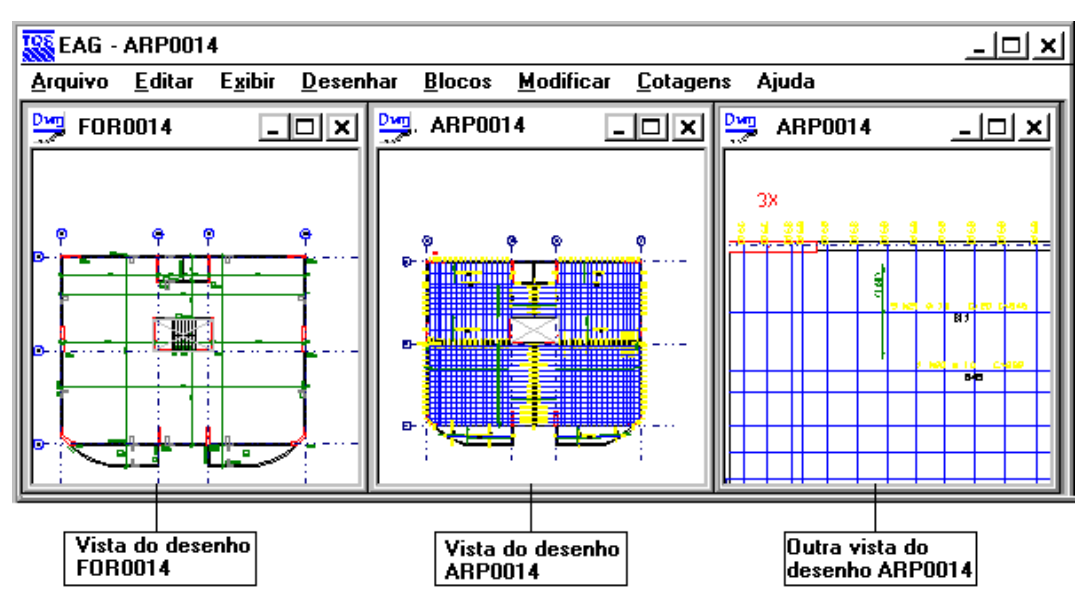

Vistas podem ter o estado normal ou maximizado. No estado maximizado, é como o EAG se inicia, umavista ocupa toda a área útil da janela do Editor. Portanto, no início, você verá apenas a última vista aberta. Para exibir todas as vistas simultaneamente natela, você deve acionar o comando "Exibir" "Vistas" "Organizar":

Para ver as vistas no exemplo acima foi preciso:

Abrir o desenho ARP0014.DWG;

Criar uma nova vista, com o comando "Exibir" "Vistas" "Nova";

Abrir o desenho FOR0014.DWG:

Acionar o comando "Exibir", "Vistas", "Organizar";

Acionar "Janela por 2 pontos" na segunda vista de ARP0014, para observar um detalhe do desenho como no exemplo.

## Vista normal, maximizada, minimizada

Quando entramos na edição de um desenho, a vista inicial está maximizada, e o título do desenho está apenas na barra de título do Editor.Se você observar o canto direito superior do Editor, verá os botões "Minimizar" "Restaurar" "Fechar" (o botão com "X"):

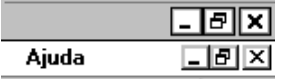

Mas temos dois grupos de botões! O grupo superior se aplica ao Editor: a janela Windows<sup>®</sup> que cerca todo o Editor pode ser fechada (fim de edição), normalizada (comando "Restaurar") ocupando menos espaço na tela ou minimizada, transformando-se apenas em um ícone na barra de tarefas do Windows $\degree$ .

Já o grupo de botões inferior, que está na mesma linha dos menus, aplicam-se à vista atual, que está maximizada. Você pode apertá-los para:

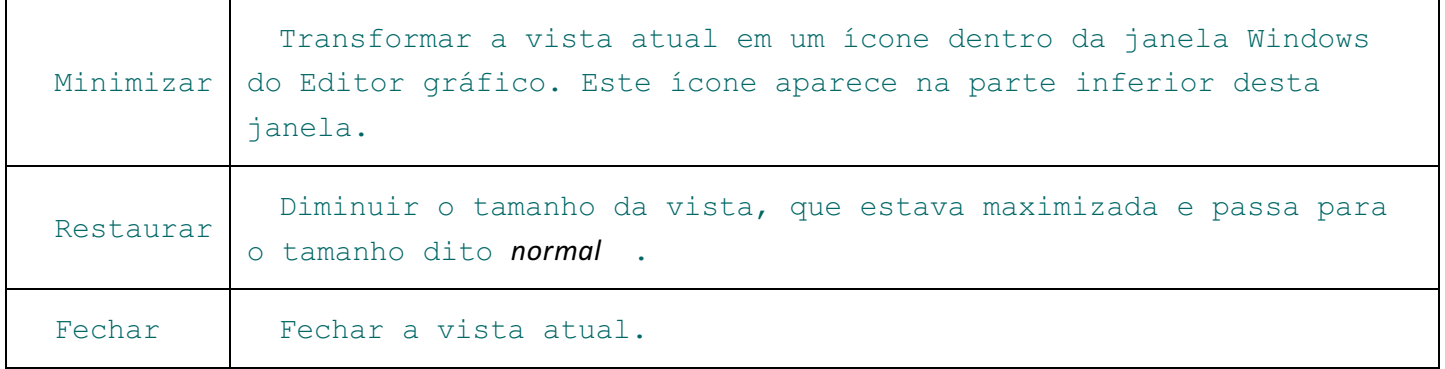

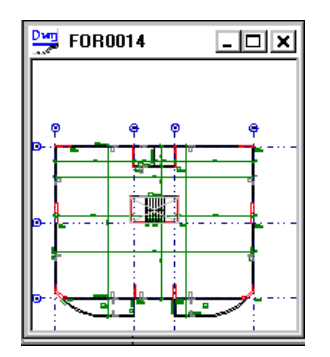

Ao restaurar ou organizar vistas, cada vista passará a ter o seu próprio conjunto de botões para minimizar, maximizar ou fechar. Os botões para estafinalidade que estavam na mesmalinha dos menus são eliminados neste caso.

Veja também que agora a vista tem sua própria moldura de enquadramento e seu próprio título. Você pode colocar o cursor sobre as bordas desta vista e *arrastar* para redimensionar o seu tamanho - sempre limitado à janela Windows do EAG. Você pode também movimentar a vista inteira, clicando e arrastando a barra de título.

#### $\frac{D \cdot \mathbf{m}}{2}$  FOR0014 라디 XI

Se você minimizar uma vista, ela irá para o canto na forma de uma pequena barra com um título e botões, que permitem restaurá-la, maximizá-la ou fechá-la.

#### Vistas em cascata

Outra maneira de organizar vistas é "Em cascata".

A visualização "Em cascata" posiciona as vistas uma atrás da outra, de forma que todos os cabeçalhos das vistas possam ser vistos.

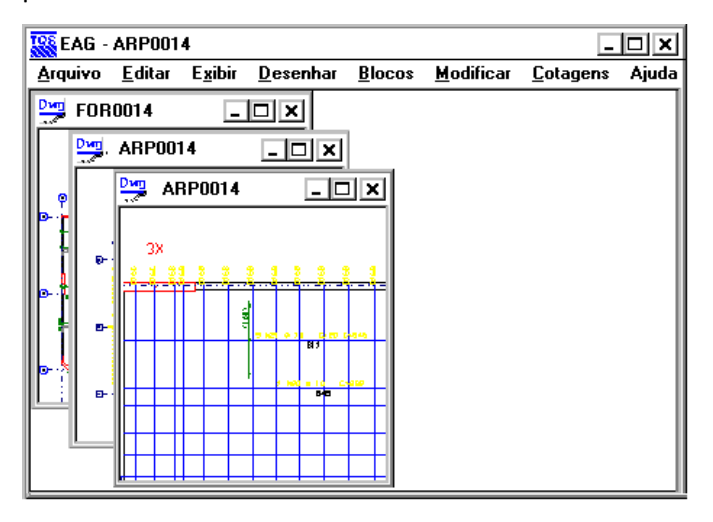

## Trabalhando com ícones de vistas

Manter as vistas em estado iconizado é uma maneira de armazenar uma determinadajanela de um desenho,

durante a edição. Você podemanter as janelas iconizadas e abrir quando necessário. O comando "Organizar ícones" redistribui os ícones na janela.

# Fechando uma vista

Você pode fechar avistaatualatravés do comando "Vista" "Fechar" ou através do botão em forma de "X" davista. Se houverem outras vistas do mesmo desenho, elas permanecerão abertas. Se esta for a última vista do desenho atual, o desenho seráfechado, e o Editor perguntaráse desejasalvar as alterações.

# Vista que recebe os comandos do Editor

Para os comandos acionados através do menu e barras de ferramentas, a vista com o *foco de entrada* é a que recebe os comandos do Editor. Você sabe qual vista tem o foco, pois sua barra de título tem cor diferente das demais. Para tornar uma vista atual, sem acionar qualquer comando, clique sobre a vista.

Nos comandos acionados pelos aceleradores de teclado, o Editor primeiro determina a posição atual do cursor. Se estiver sobre umavista, o foco de entrada é passado para ela, e o comando executado. O comando de "Janela por 2 pontos" por exemplo, sempre vai funcionar sobre a vista com o cursor, quando acionado através da tecla  $\leq E8$ .

## Entrando com coordenadas por vistas diferentes

Se você tem duas ou mais vistas abertas sobre o mesmo desenho, você pode entrar coordenadas por qualquer uma delas durante um comando. Por exemplo, na figura abaixo, sendo a vista à esquerda ativa, podemos acionar o comando "Linha", e entrar os pontos  $PTI e$   $PT2$  selecionados em vistas diferentes:

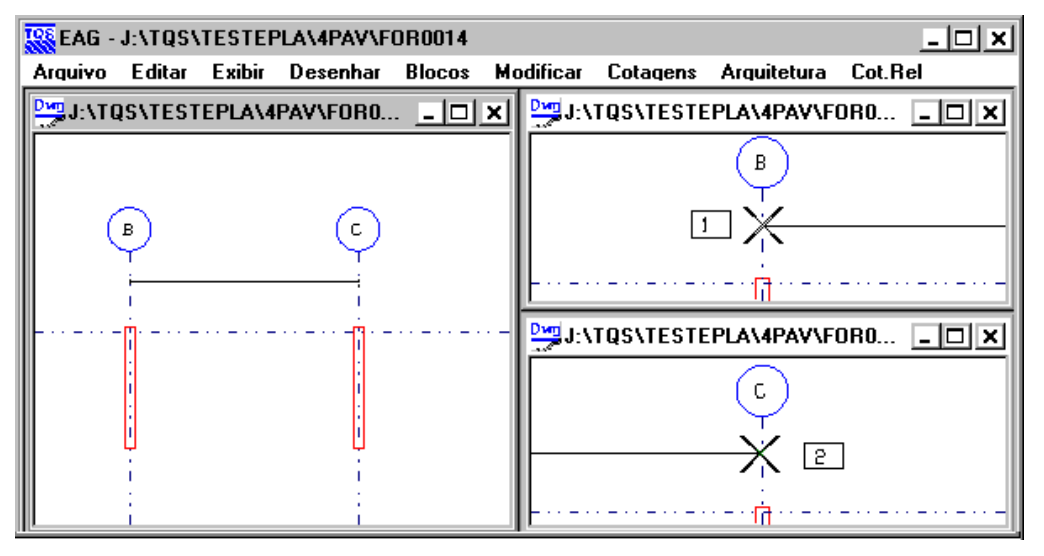

O Editor refaz automaticamente linhas elásticas e elementos em modo de arrasto na medida em que você passa o cursor de uma vista para outra.

## Sincronizar vistas

O comando "Exibir" "Vistas" "Sincronizar" é muito útil quando queremos comparar dois desenhos. Para isto, devemos ter os dois desenhos abertos ao mesmo tempo, e após o acionamento do comando, as duas vistas ficam "sincronizadas", ou seja, as duas janelas mostram sempre as mesmas coordenadas, mesmo que executemos comandos de janela.

# Vistas divididas

Paracriar várias vistas de um mesmo desenho, você pode se utilizar do comando "Exibir" "Vistas divididas", que o  $\overline{\text{TQS}}^{\text{\text{e}}}$  irá criar automaticamente de uma a quatro vistas e ajustá-las à janela.

# Lista das últimas vistas

O menu exibir mantém o nome das últimas quatro vistas abertas.Selecione qualquer um delas parar tornar avista selecionada atual.